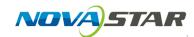

1. This manual is only for construction of irregular cabinets when modules are ready to work. Other functions of NovaLCT-Pluto will not be mentioned in this manual.

A cabinet with the following features is used as the example in this manual.

For example:

Module resolution: 32 x 32 pixels

Module data group quantity: 4

Cabinet: Contain 10 modules and the modules are arranged in the form as shown in Figure 1.

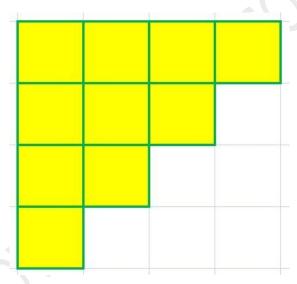

Figure 1 Layout of modules in the example cabinet

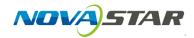

2. In the *Scan Board* page, click the *Hide/Show* button to open the Details

Of Module page. The *Hide/Show* button is the one circled in Figure 2

and the Details Of Module page is as shown in Figure 3.

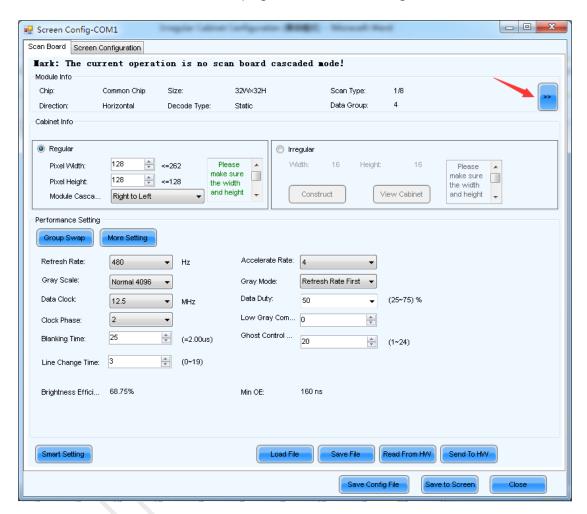

Figure 2 Scan Board page

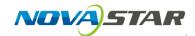

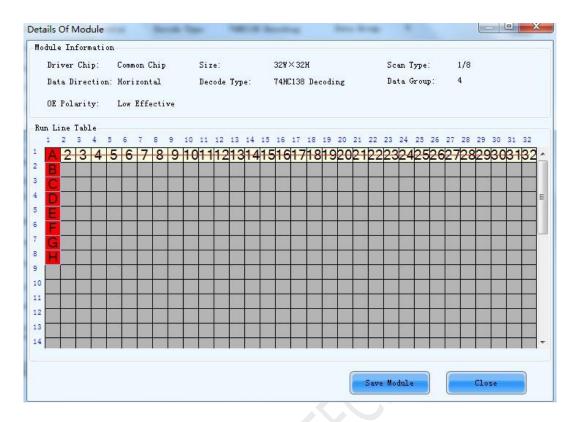

Figure 3 Details of module page

3. Click *Save Module* button on the Details Of Module page to open the *Save Module* dialog. The dialog is as shown in Figure 4.

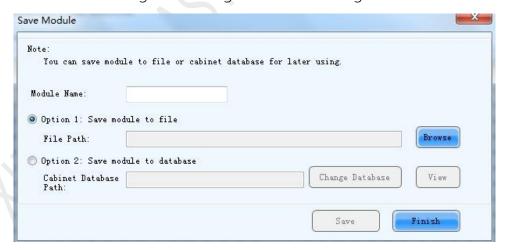

Figure 4 Save Module dialog

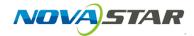

- 4. Module configuration information can be saved to a file or a database. In the Save Module dialog, set the Module Name, select Option 1, set the file path and click *Save* button.
- 5. The message as shown in Figure 5 will be shown when the module file is saved. Click OK. Close the Details Of Module window and return to the Scan Board page.

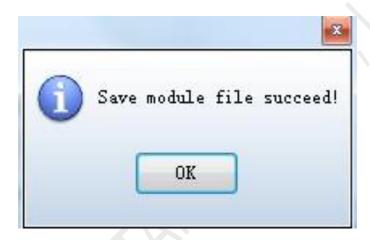

Figure 5 Module file saved succeed message

6. In the Scan Board page, select Irregular and click Construct button. The Construct Irregular-Cabinet window will be opened after clicking the Construction button. The Irregular option and the Construction button are circled in Figure 6 and the Construct Irregular-Cabinet window is as shown in Figure 7.

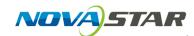

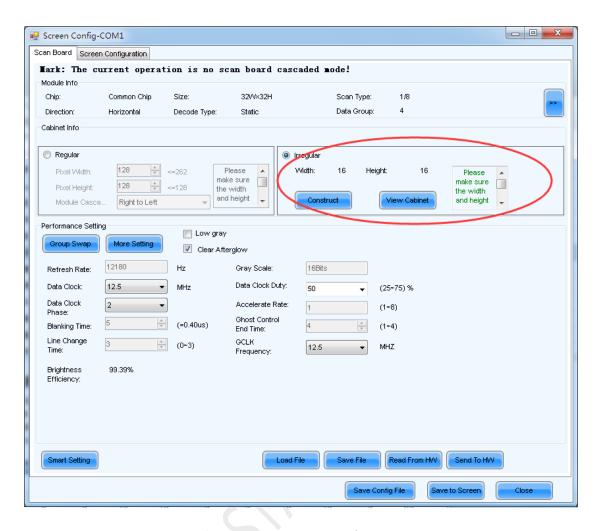

Figure 6 Scan Board page

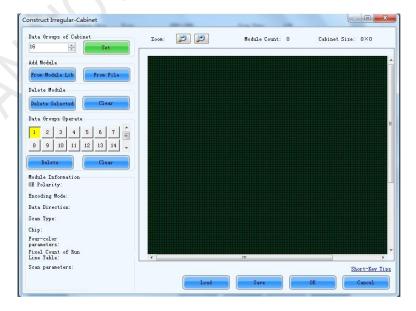

Figure 7 Construct Irregular-Cabinet page

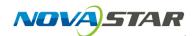

7. Set the cabinet data group quantity and add modules from saved module files (such as those saved in section 2.1). Corresponding window snapshots are as shown in Figure 8 and Figure 9.

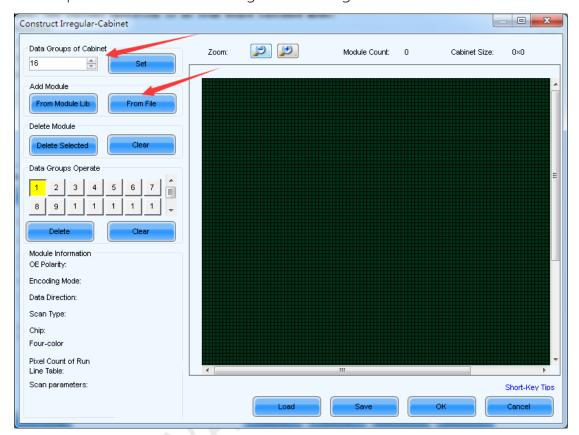

Figure 8 buttons for data group quantity set and module file

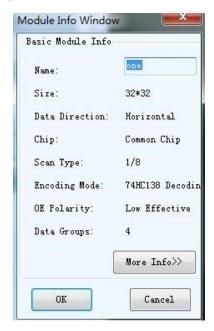

Figure 9 Module Info window

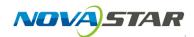

8. Click OK on the Module Info Window (Figure 9) to finish adding the module file. After the module file is added, a rectangle representing the added module will appear in the grid window on the Construct Irregular-Cabinet window. When selected, it turns yellow, as shown in Figure 10. Ctrl+C and Ctrl+V can be used to paste a copy of the selected module to an empty position (green grid) specified by mouse click.

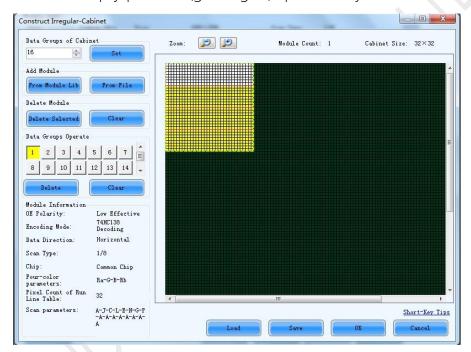

Fig.10 the window for irregular cabinet layout editing

9. Add and arrange modules as required. And then add data to the modules.

To add data to a module, select the index of the data group to be added in the Data Groups Operate panel and left click the module. To remove the data group from a module, right click the module. Circled in Figure 11 is the Data Groups Operate panel.

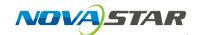

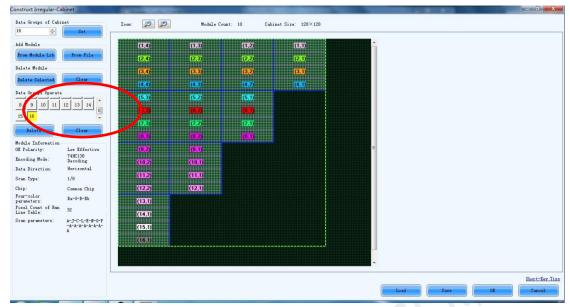

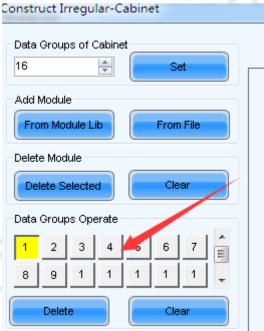

Figure 11 add data to modules

10. Click *Save* on Figure11 to open the dialog for cabinet information saving.

The dialog is as shown in Figure12. Input the Cabinet Name, select Save

Cabinet to File option, specify the path for the file to be saved and click

OK. A message as shown in Figure13 will show up when saving is finished.

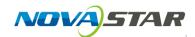

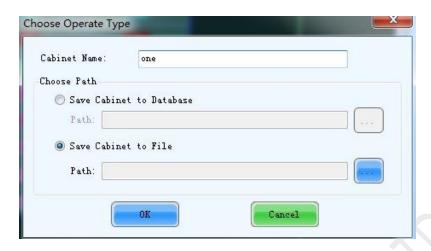

Figure 12 dialog for module info file saving

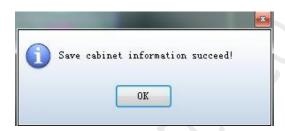

Figure 13 cabinet info saved succeed massage

11. Click the *View Cabinet* button in the irregular cabinet info panel (the one circled in Figure14 and the window showing the irregular cabinet layout will appear, as shown in Figure15.

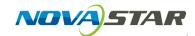

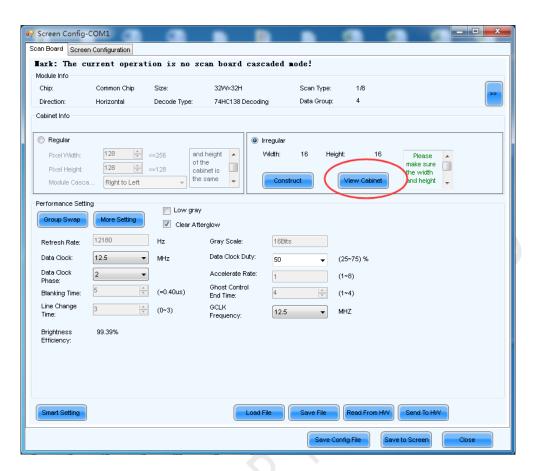

Figure 14 button to view an irregular cabinet

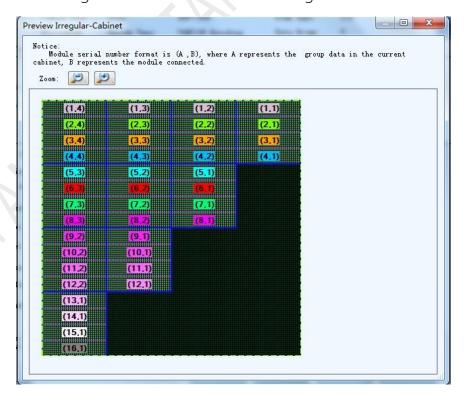

Figure 15 window for irregular cabinet viewing

Now, the construction of an irregular cabinet is finished.